## 【会員番号 (ログイン ID)の確認方法 】

!注意! 会員番号は事務取扱所から送付される封筒にも会員 ID として記載があります。

1.日本作物学会 HP の「会員情報システム」をクリックする。

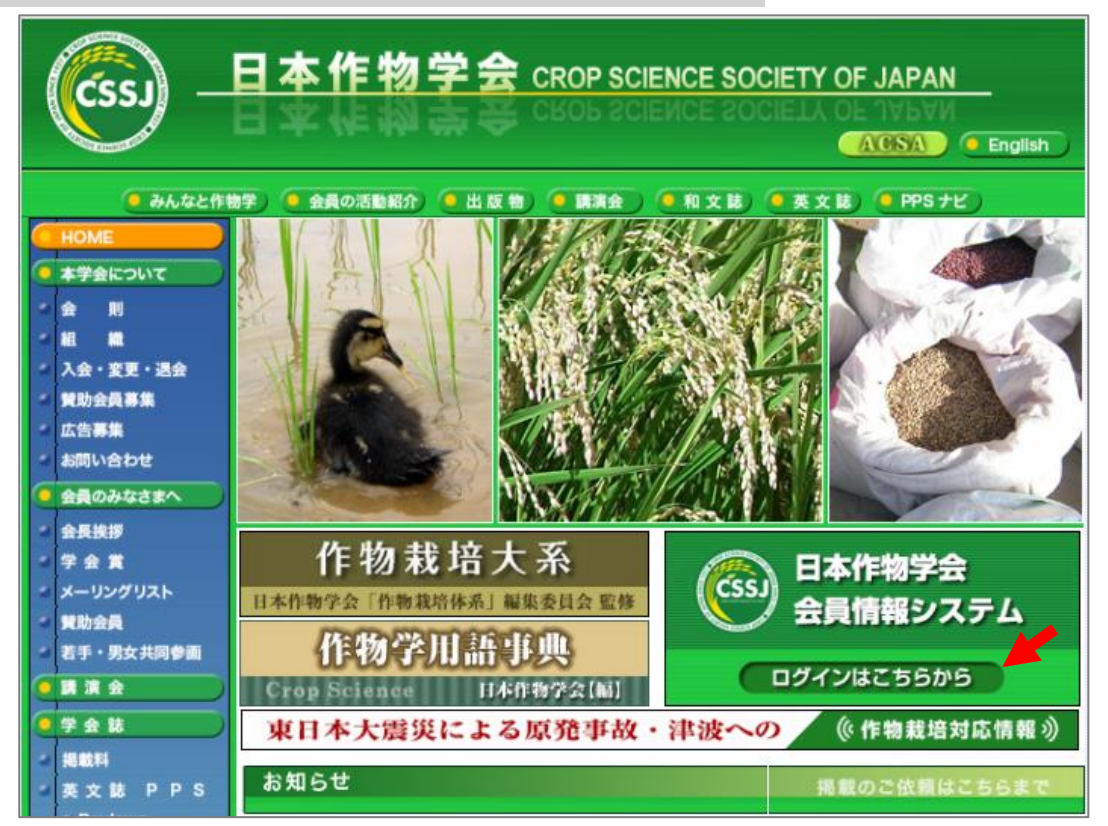

2.「ログイン」をクリックする。

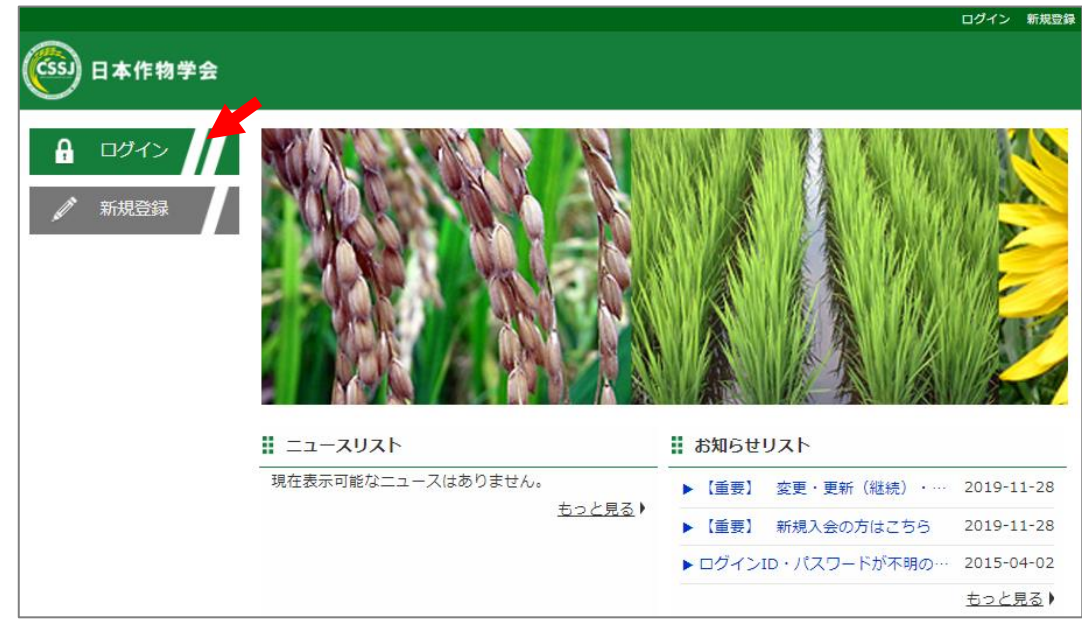

3.ID または Email アドレスとパスワードを入力して、「ログイン」をクリックする。 未登録の場合は、「新規登録」をクリックして、必要な情報を入力する。

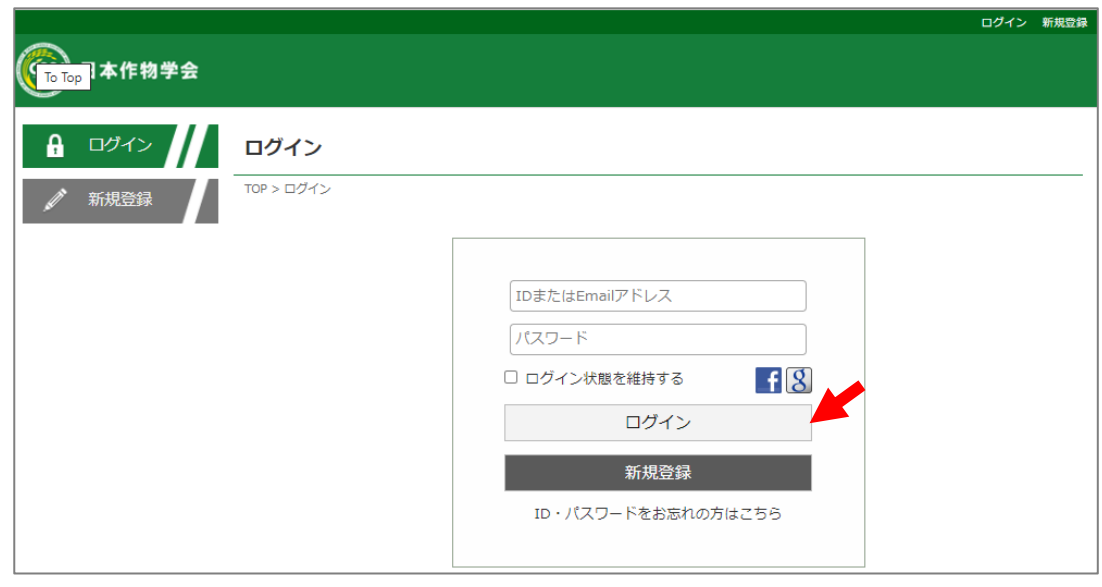

4.画面右上の歯車マーク(設定)をクリックし、「プロフィール」を選択する。

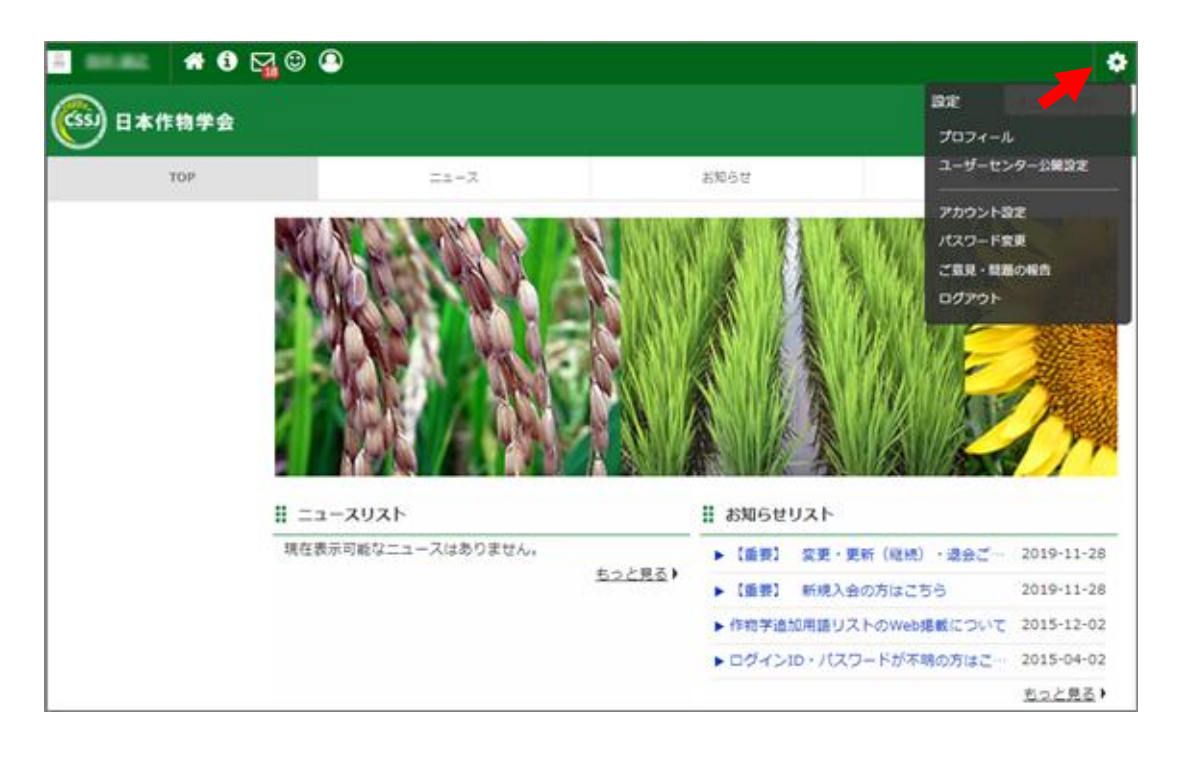

5.会員番号(ログイン ID)を確認する(5 桁の数字です)。

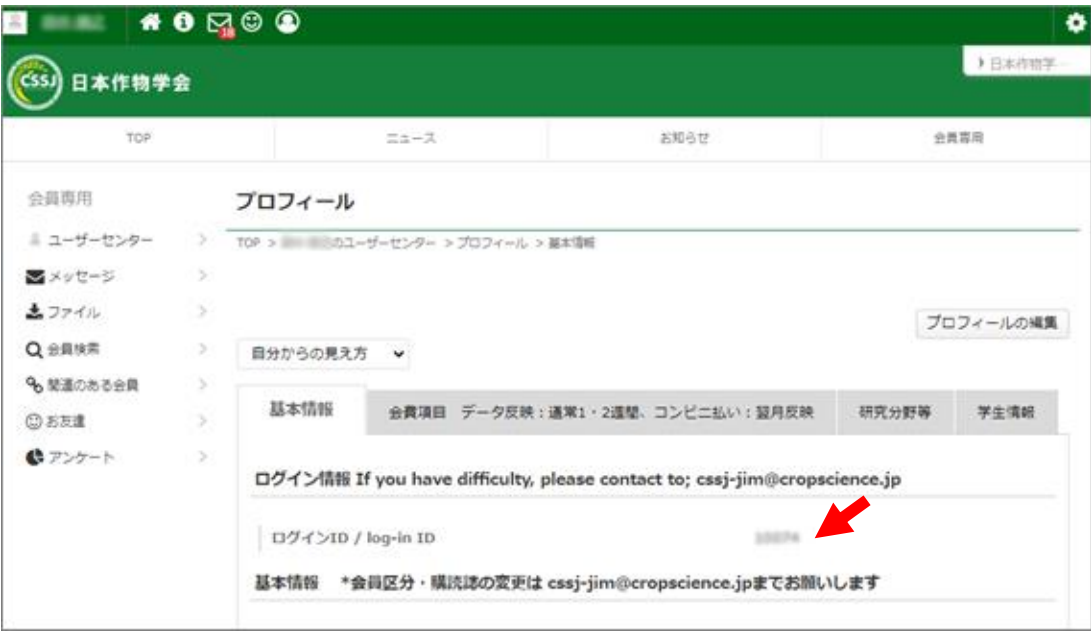